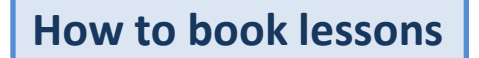

∢

**Step 1**. Click on the "Login" button on the homepage.

## **BBT Online Homepage: bbtonline.jp**

ビジネス業業課:ビジネス業績をマンツーマンで搭安に学ぶなら大前研ービジネス·ブレークスルーの目的オンライン

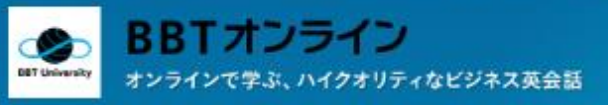

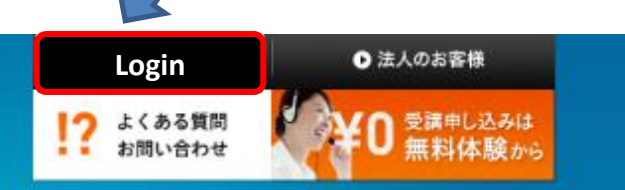

## 世界のビジネスシーンと、 オンラインで 毎日つながる。

PCがあればレッスンできるから、 世界中どこでも自由に、思うままにビジネス英会話レッスン。

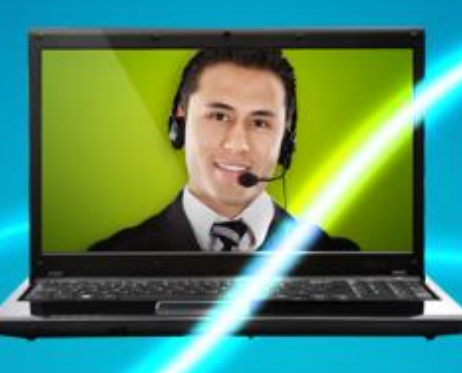

 $\bullet\bullet\bullet\bullet$ 

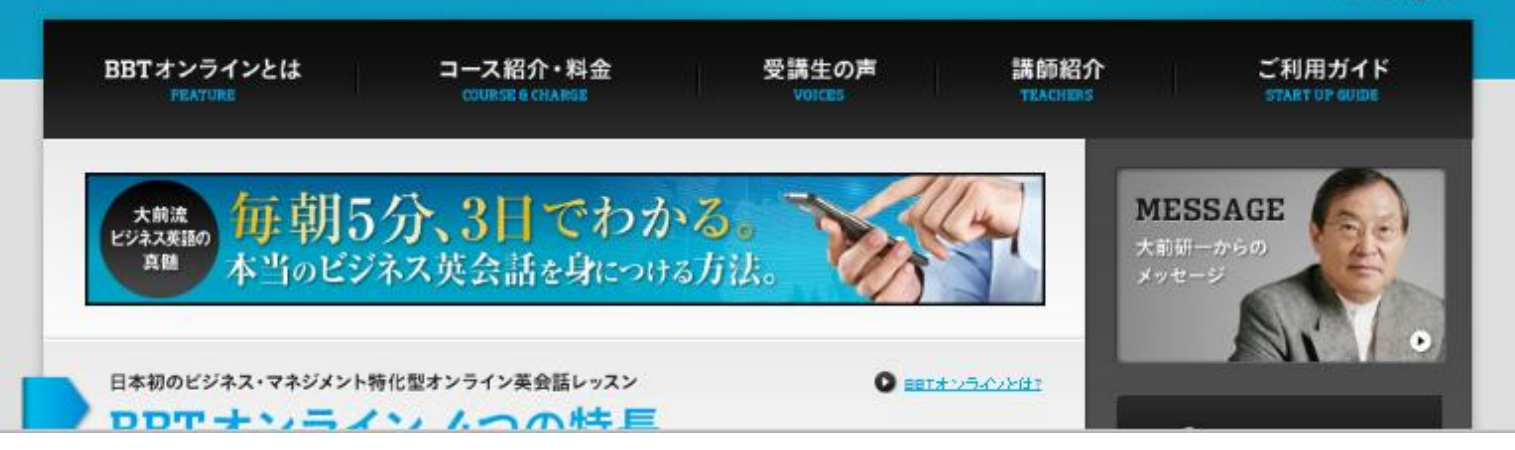

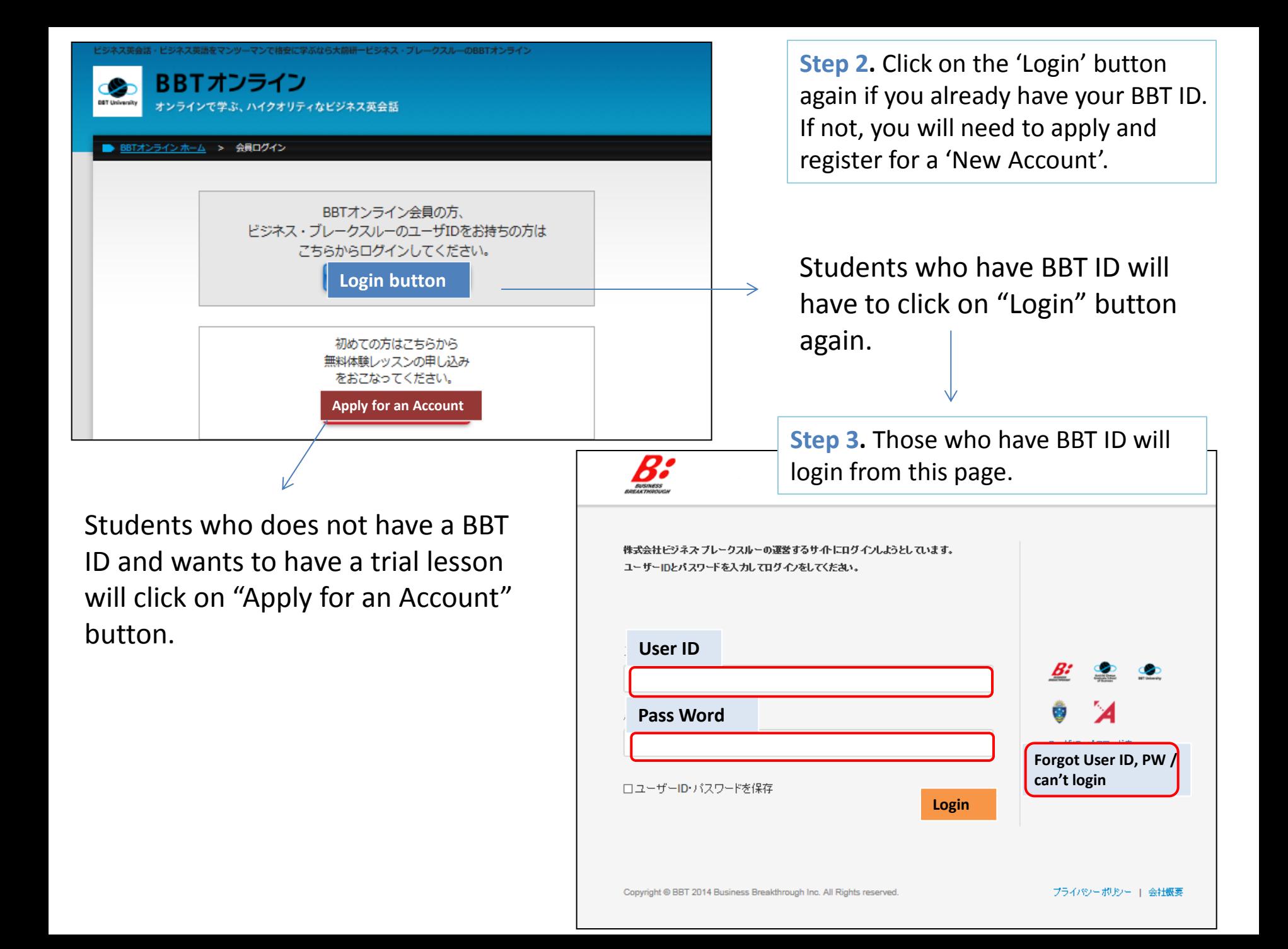

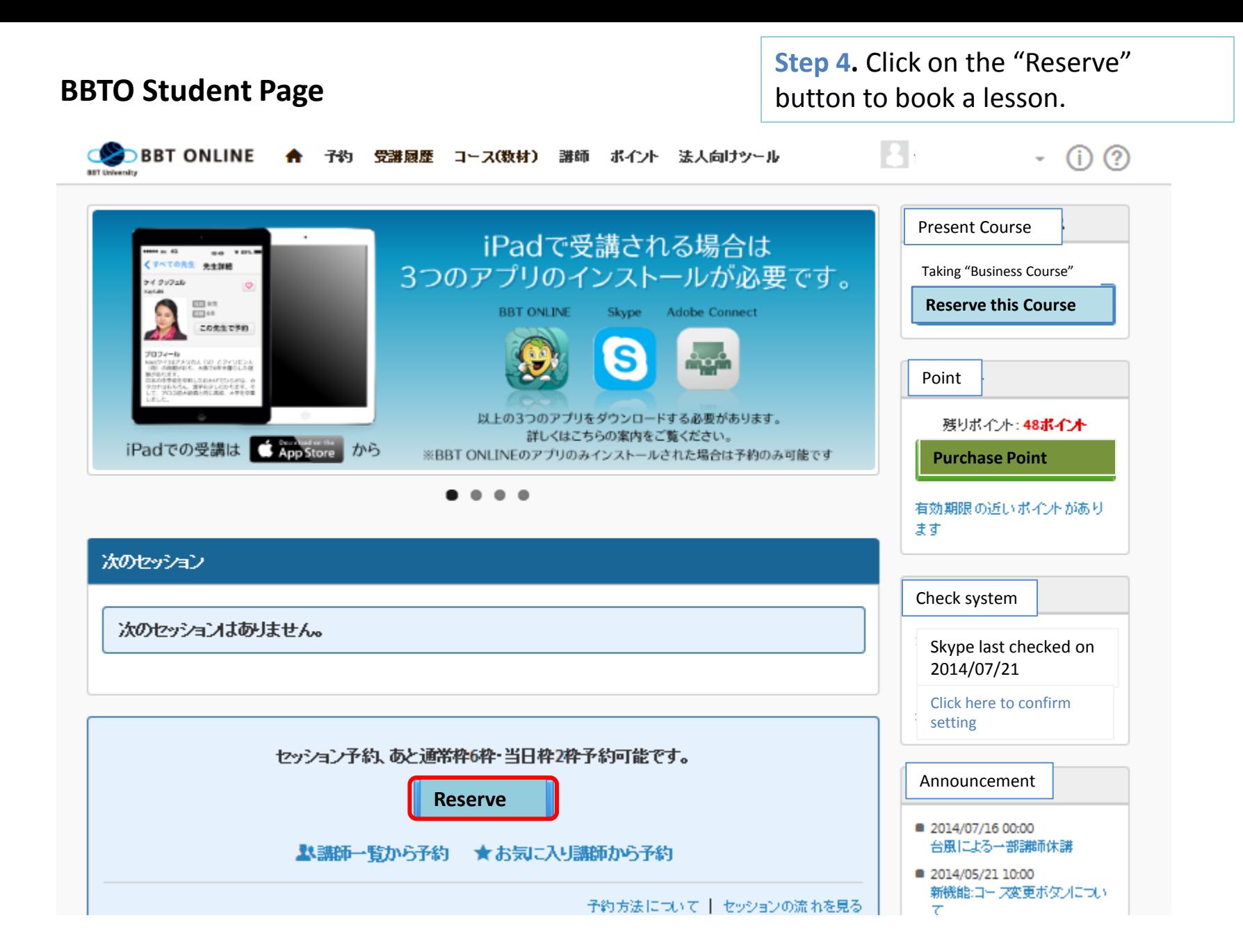

**Step 5.** Next, choose the date and time of your session by clicking either  $O$  or  $\blacktriangle$  icon.

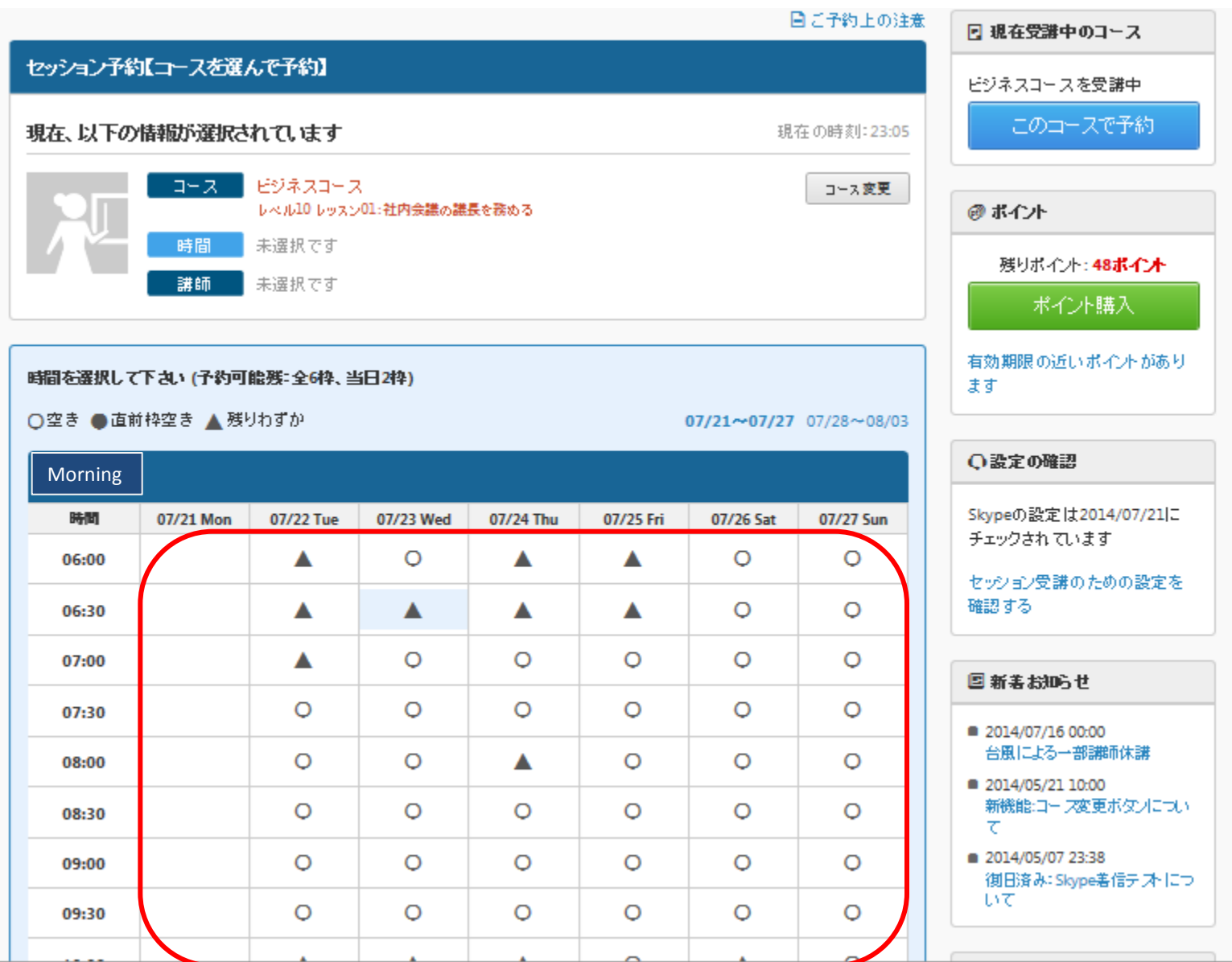

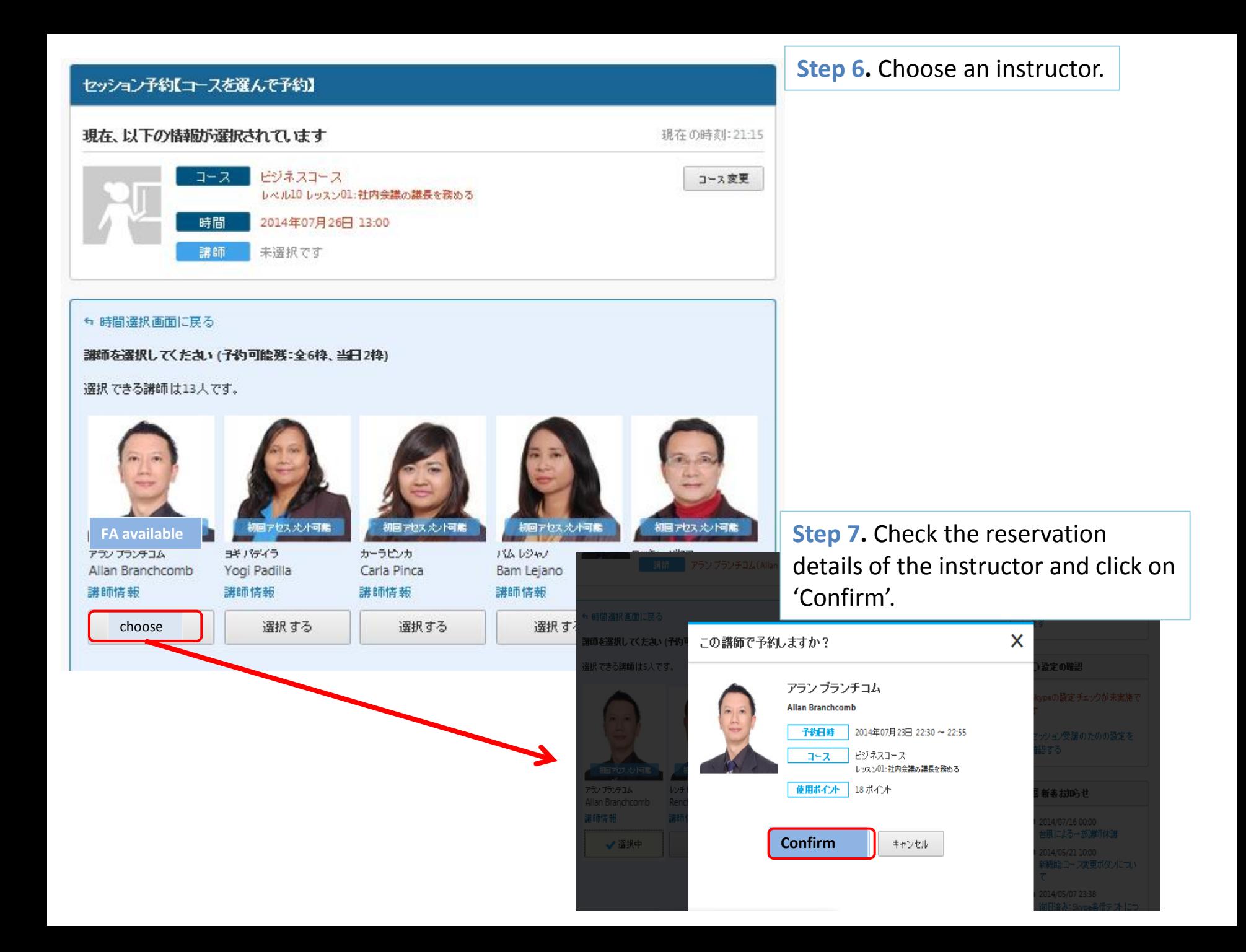

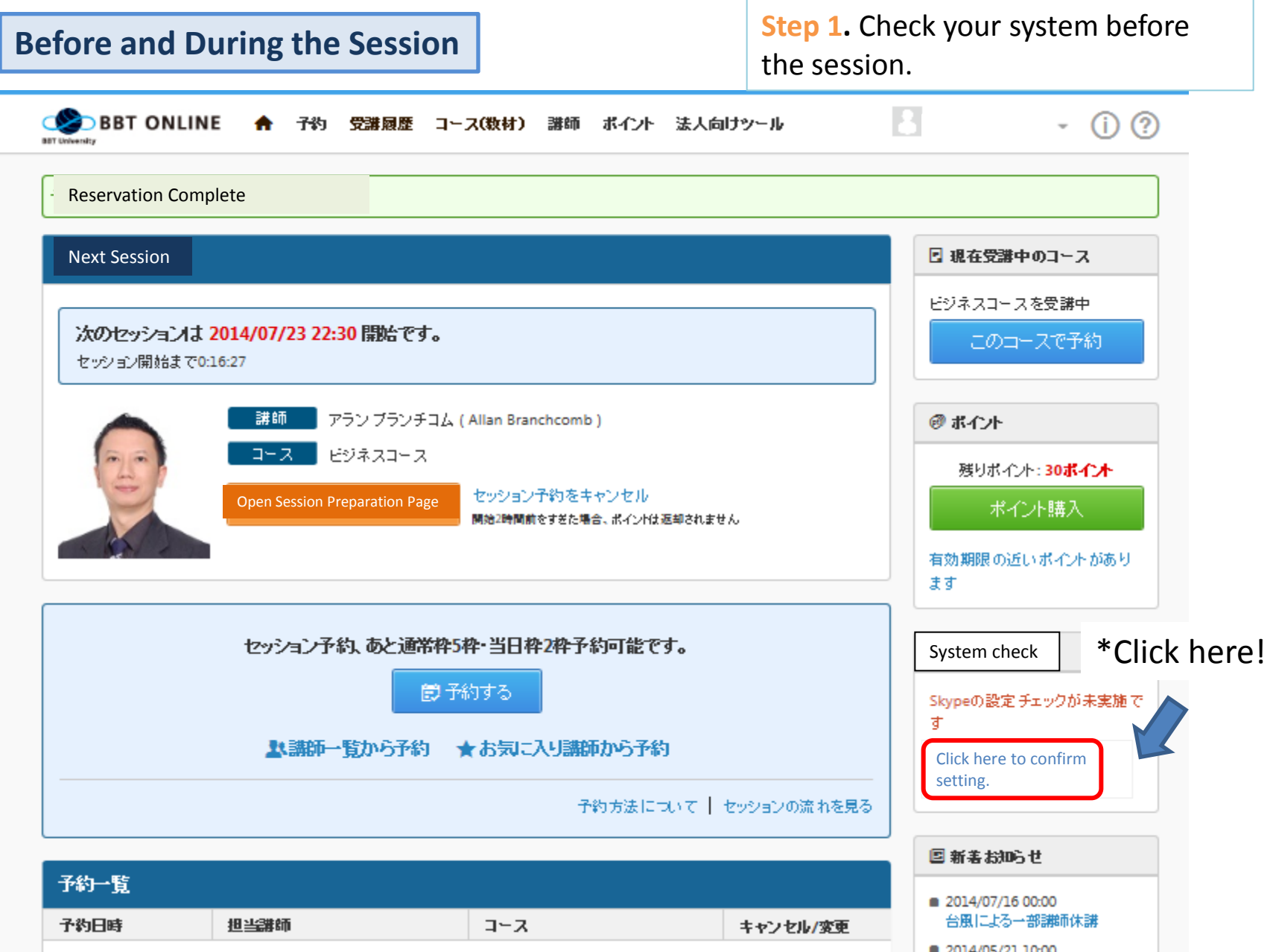

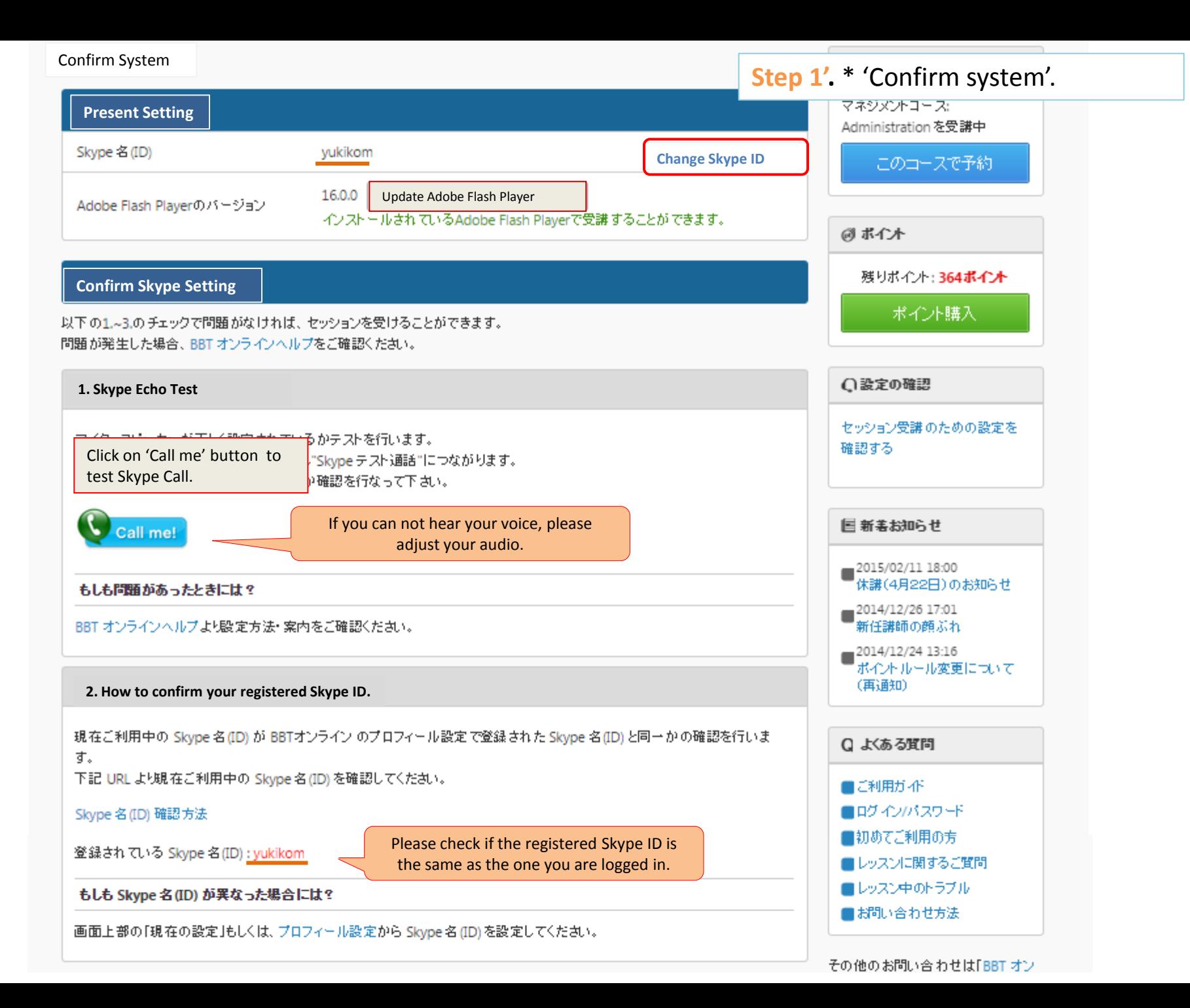

**Step 2.** Click on 'Open Session Preparation Page' before the session.

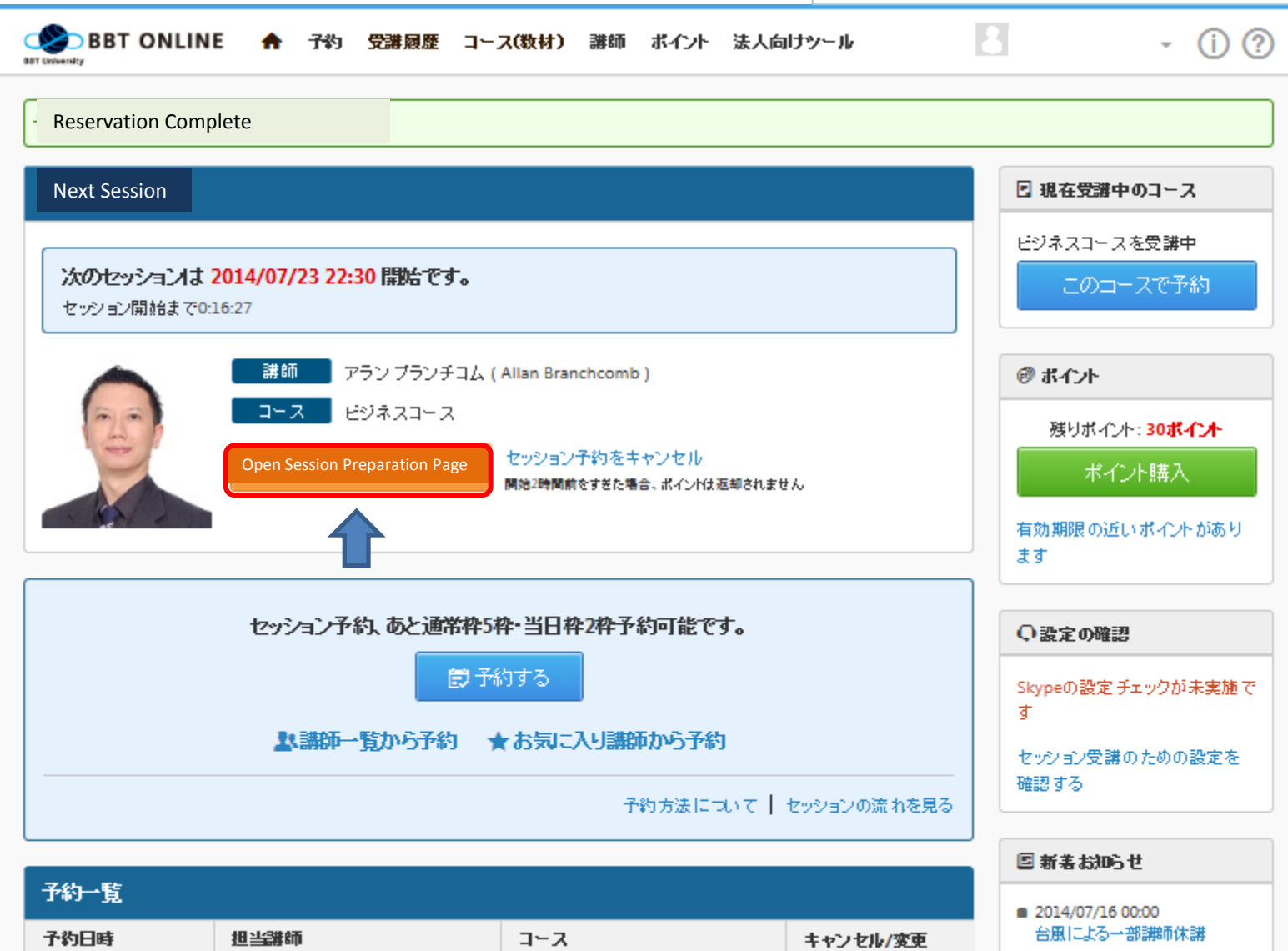

2014/05/21 10:00

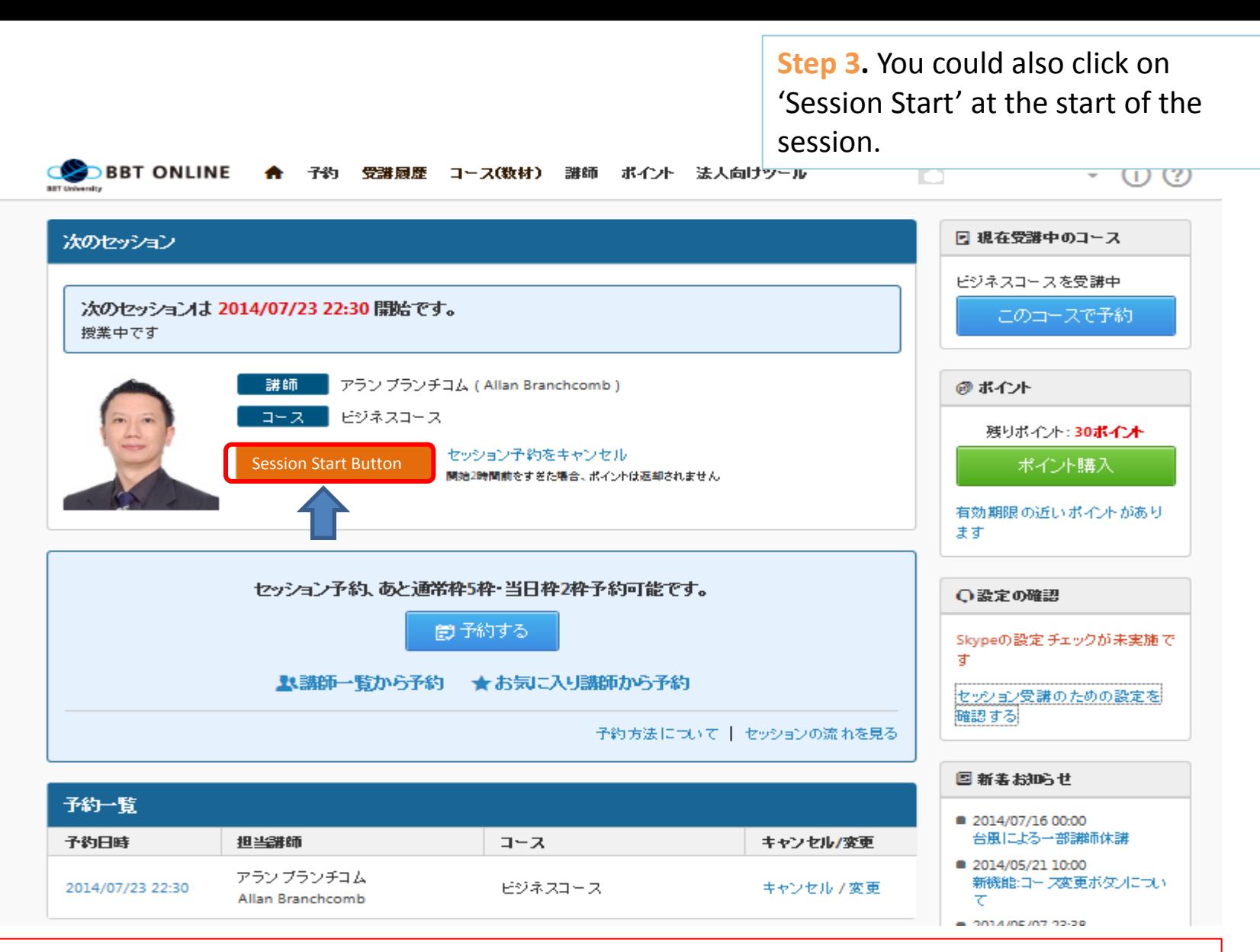

Please note that you need to click on either 'Open Session Preparation' button or 'Session Start' button. Soon after, Adobe Connect will open automatically.

**Step 4 .** You will see the Adobe Connect on your student page.

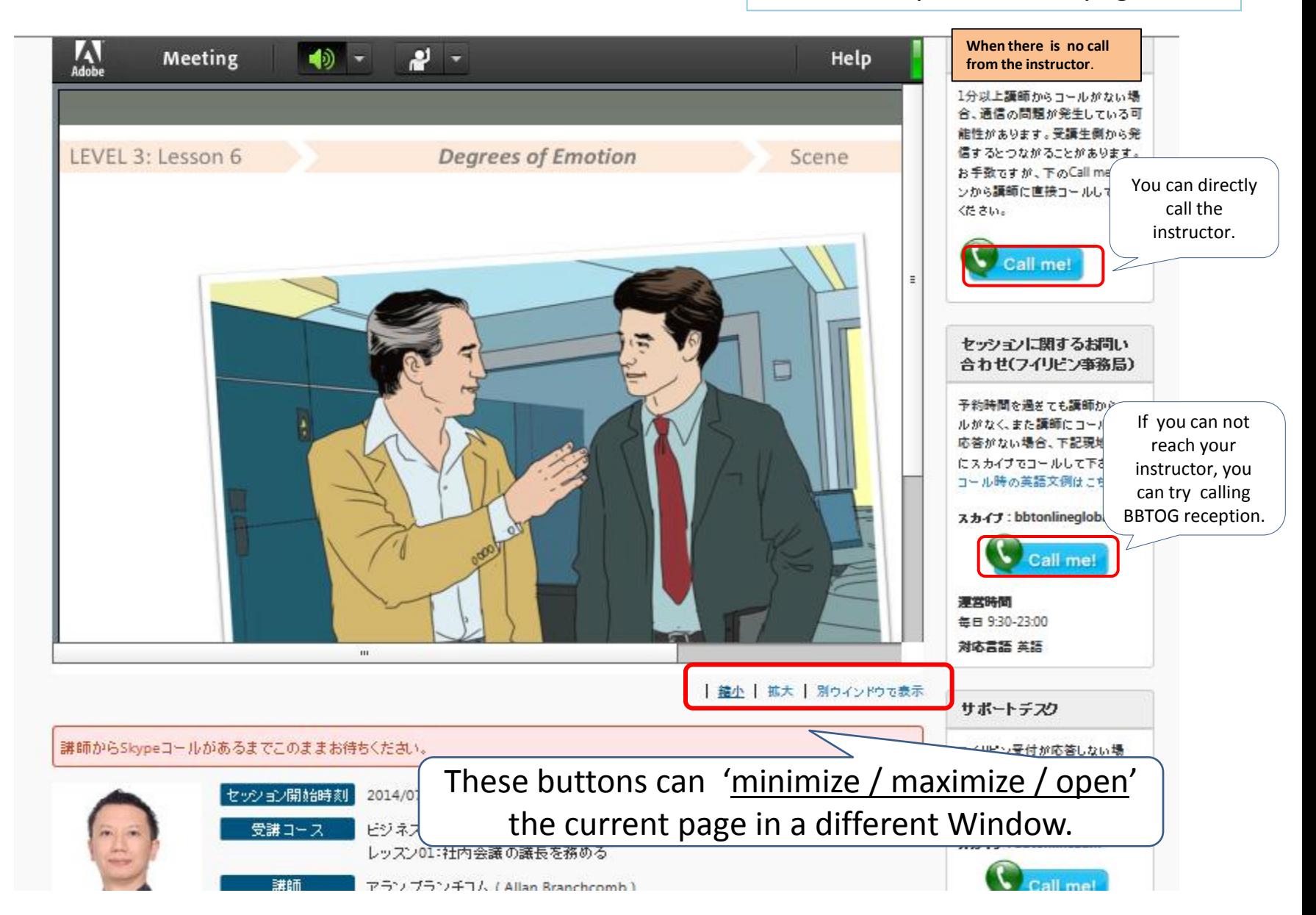

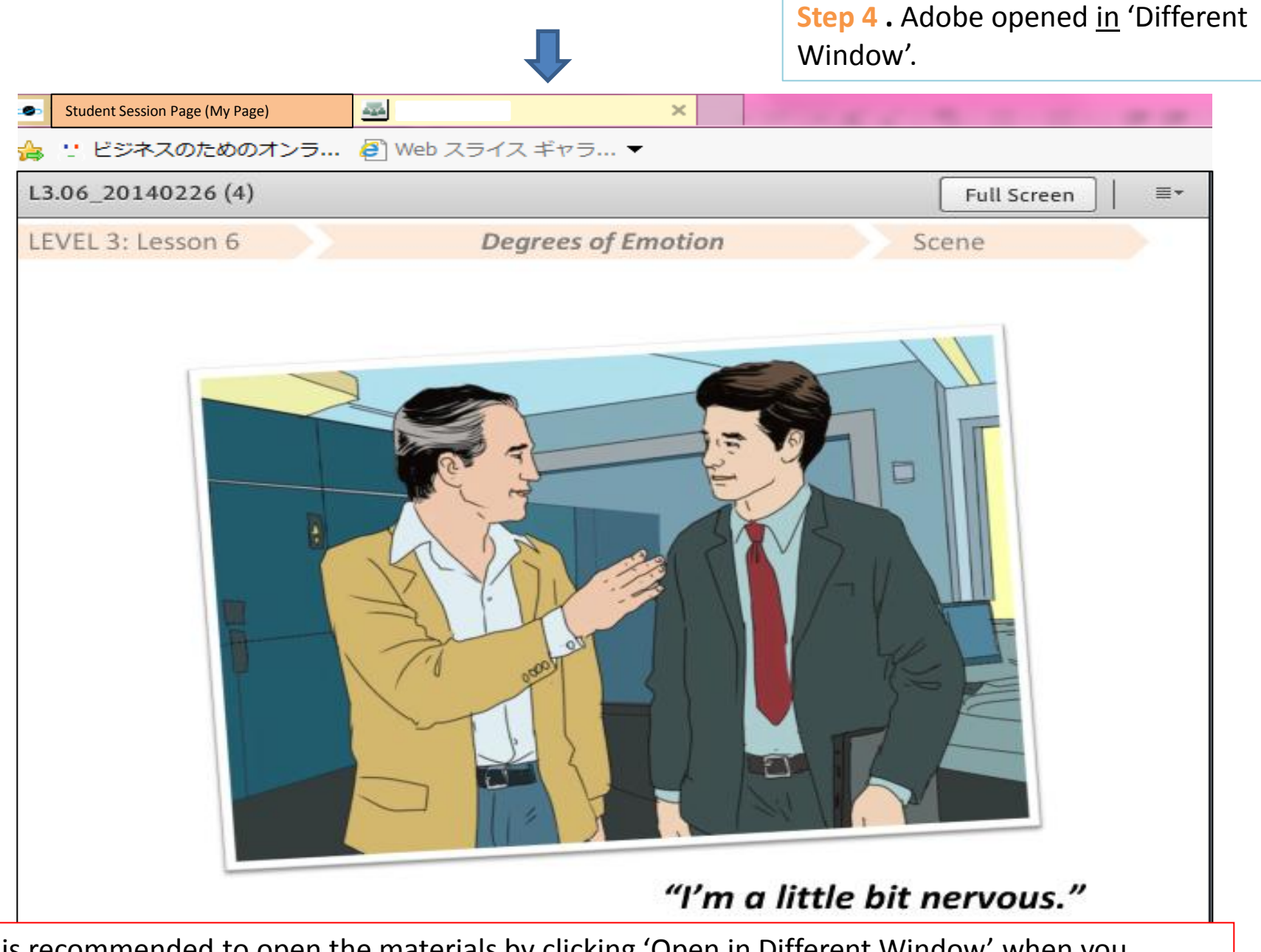

It is recommended to open the materials by clicking 'Open in Different Window' when you encounter any glitches or can not access the material.